Oracle Web Service Manager Implementation Guide Oracle FLEXCUBE Universal Banking Release 12.4.0.0.0 [May] [2017]

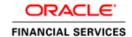

# **Table of Contents**

| 1. | INTRODUCTION                                                 | 1- |
|----|--------------------------------------------------------------|----|
|    | PREREQUISITES                                                |    |
|    | INSTALLATION                                                 |    |
|    | ATTACHING POLICIES TO THE WEB SERVICE                        |    |
|    | TESTING WEB SERVICE WITH POLICIES                            |    |
|    | 5.1 TESTING WEB SERVICE WITH I ODICIES  MANAGER              |    |
|    | 5.2 TESTING OF WEB SERVICE VIA SOAP UI (EVIWARE SOAPUI3.0.1) |    |

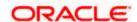

#### 1. Introduction

The Oracle Web Services Manager (WSM) Policy Manager is the security and management policy lynchpin for Oracle Fusion Middleware 11g Web services. It provides a policy framework to manage and secure Web services consistently across your organization. Oracle WSM can be used by both developers, at design time, and system administrators in production environments. The policy framework is built using the WS-Policy standard

The following list provides examples of specific tasks that you can perform using Oracle WSM:

- Handle WS-Security (for example, encryption, decryption, signing, signature validation, and so on)
- Define authentication and authorization policies against an LDAP directory.
- Generate standard security tokens (such as SAML tokens) to propagate identities across multiple Web services used in a single transaction.
- Segment policies into different namespaces by creating policies within different folders.
- Examine log files.

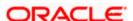

# 2. Prerequisites

This document assumes that the following software are installed and configured properly.

- Oracle SOA Suite 11g
- Oracle Weblogic Server 11g
- Oracle Web Service Manager 11g which comes along with Oracle SOA suite 11g
- eviware soapUI3.0.1 (For testing the web service with policy)

Gateway EJB and Gateway Web Services has to be deployed on weblogic server before attaching policies.

For gateway EJB and gateway Web services deployment please refer to Gateway Installation guide.

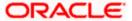

# 3. Installation

For the installation of Oracle SOA 11g and Oracle Weblogic 11g please refer to Installation Guide for Oracle SOA Suite and Getting Started With Installation for Oracle Weblogic Server respectively.

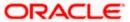

### 4. Attaching policies to the Web Service

The following policy which have been tested with FLEXCUBE services:

- policy:oracle/wss\_username\_token\_service\_policy
- Please follow the procedure mentioned to attach a policy to the web service.

Navigate to the Summary of Deployments page.

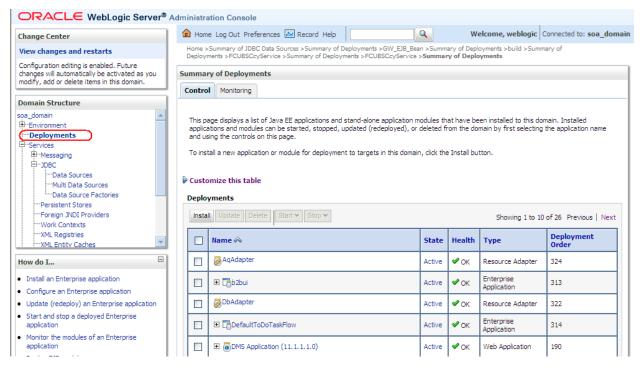

1. Expand the web service application and click on Web Services link.

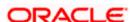

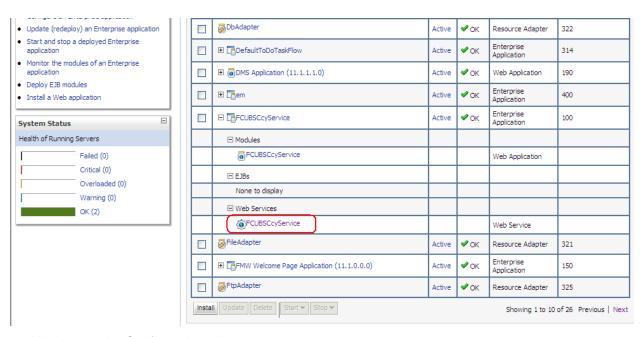

2. Navigate to the Configuration tab.

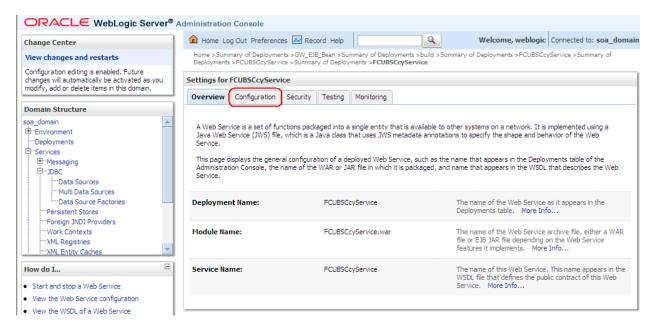

3. Click 'WS-Policy'.

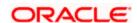

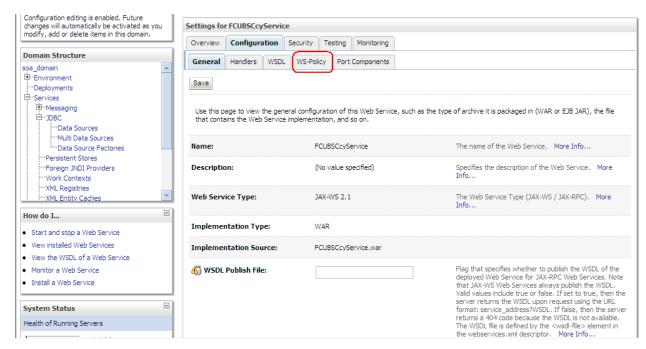

4. Select web service end point of the web service.

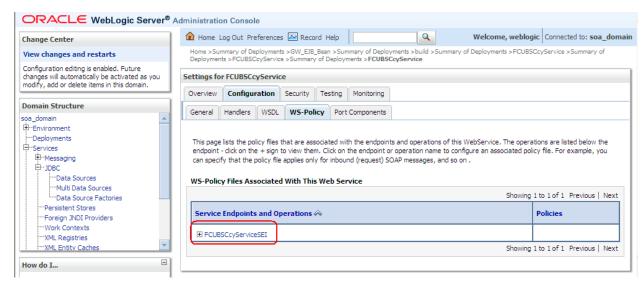

5. Select OWSM web service policy and navigate to the next page by clicking on 'Next'.

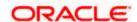

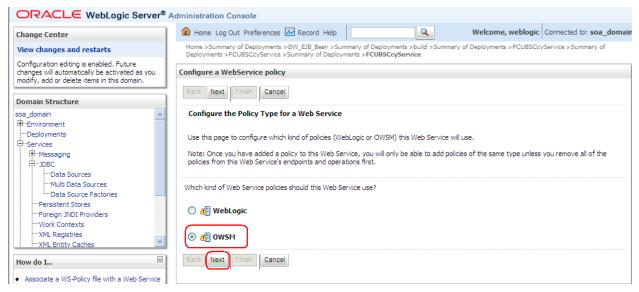

6. Select policy:oracle/wss\_username\_token\_service\_policy and click on finish.

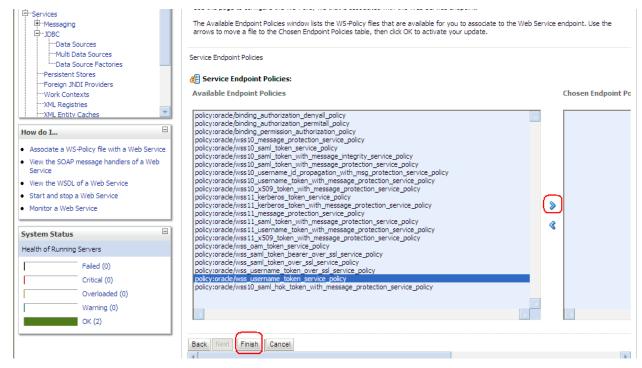

7. Update the plan.xml.

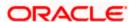

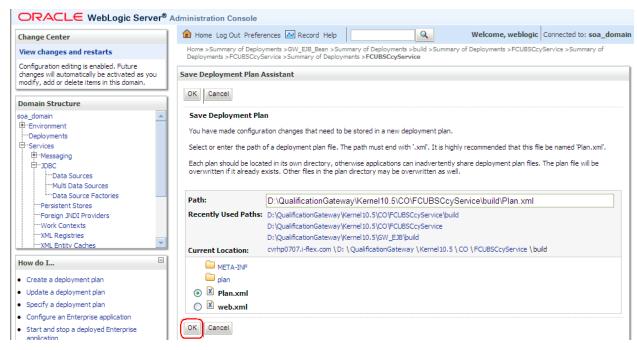

8. Click on Deployment to restart the application to reflect the plan.

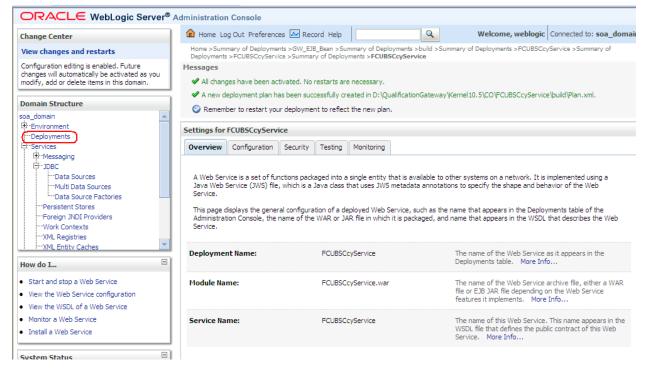

9. Stopping the application.

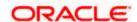

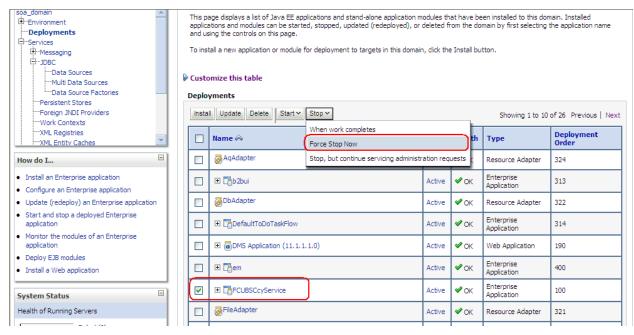

#### 10. Starting the application.

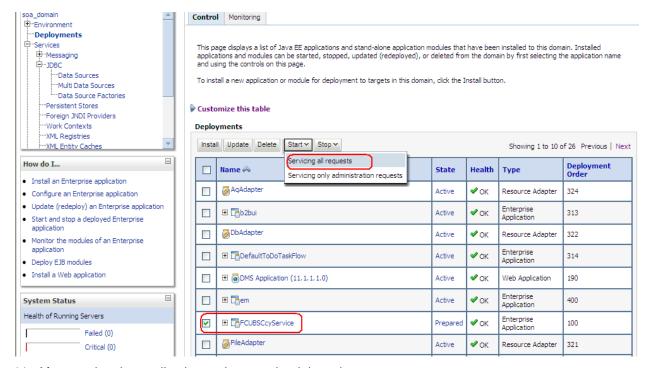

11. After starting the application make sure that it is active.

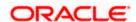

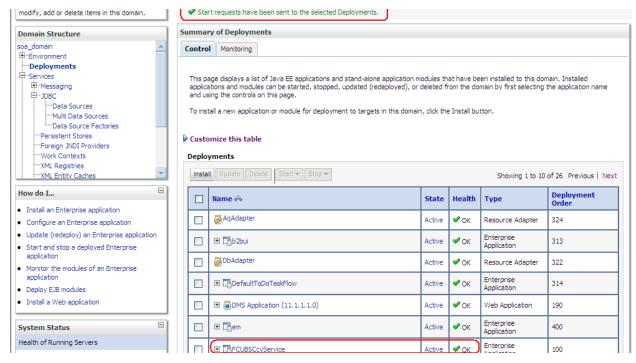

12. Expand the application and click on the web service to verify the policies attached with it.

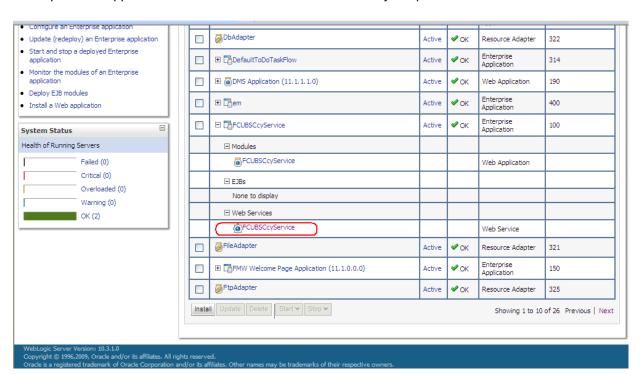

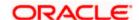

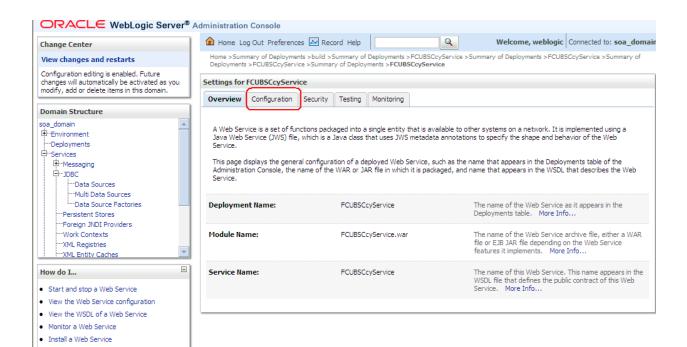

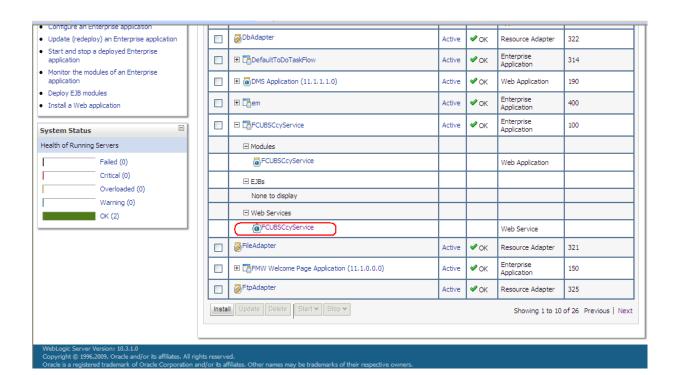

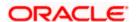

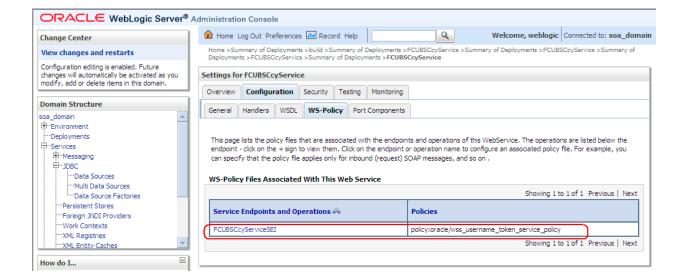

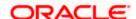

# 5. Testing Web Service with Policies

#### 5.1 Testing Web Service through Enterprise Manager

1. Once attaching the policies is finished, login to the enterprise manager (<a href="http://hostname:port/em">http://hostname:port/em</a>)

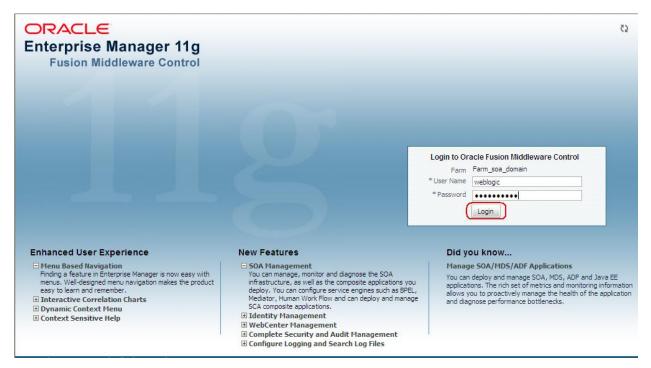

2. Expand the Weblogic Domain and Select the domain (created during SOA installation).

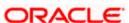

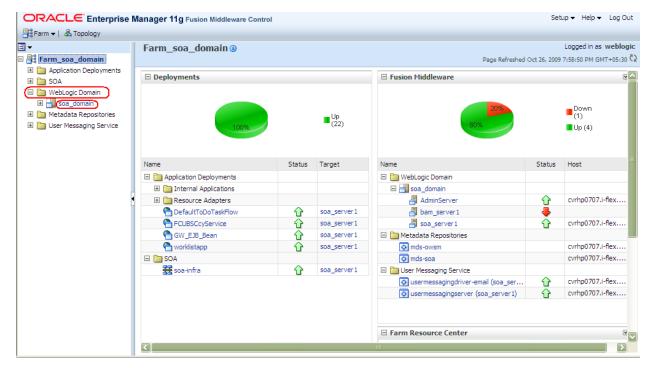

3. Select Test Web Service link from the fusion middleware control.

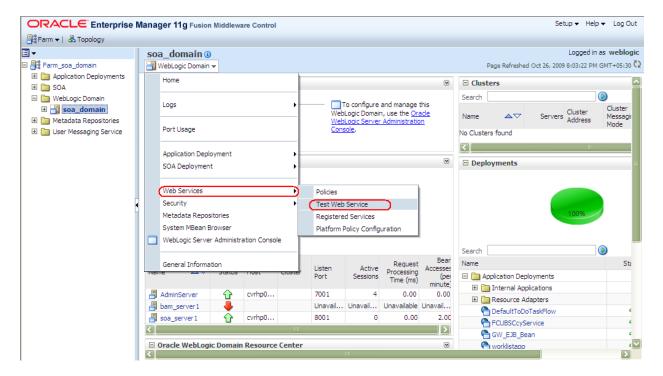

4. Enter the WSDL URL of the web service for which policy is applied and click on Parse WSDL.

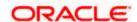

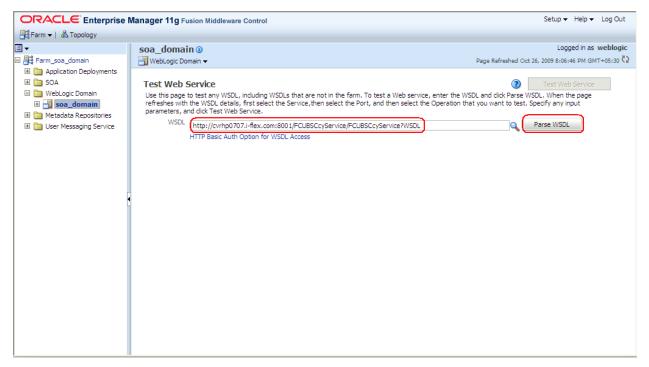

5. Select the operation for which you want to test the web service.

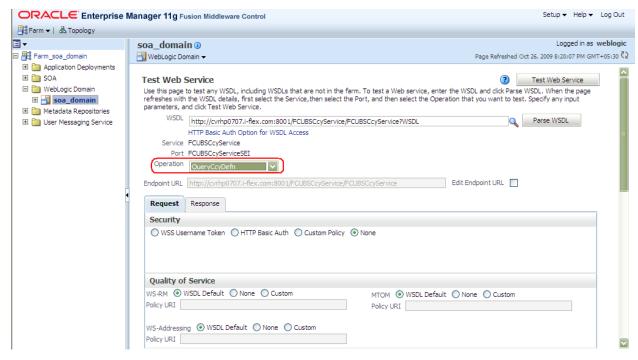

6. Select WSS Username Token and enter the Weblogic credentials.

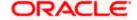

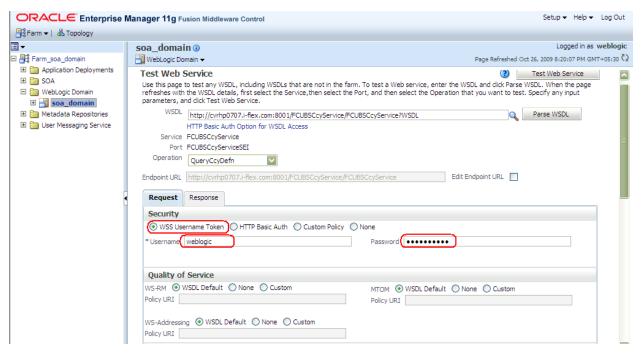

7. Enter the Request Message and Click on Test Web Service button.

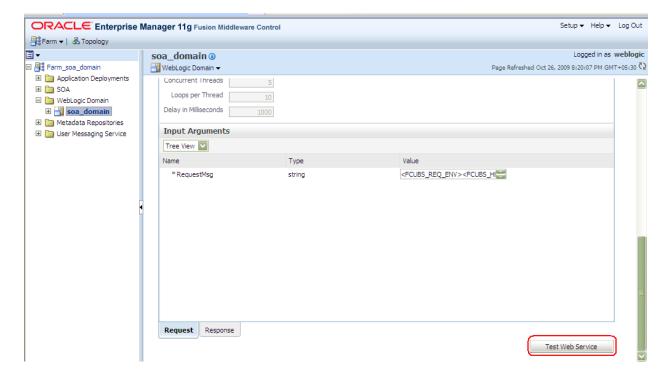

8. The Test Status Passed indicates the web service is properly authenticated by the policy.

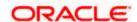

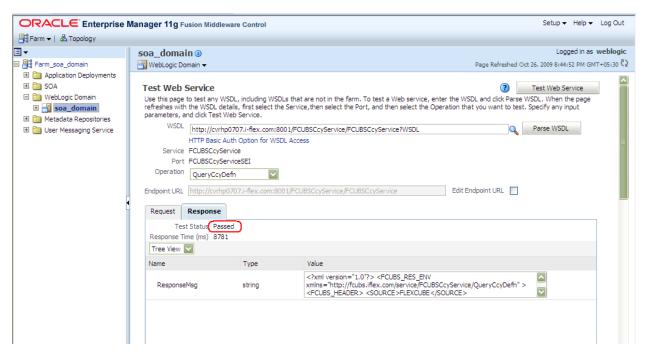

9. Wrong credential will result to an error during Testing of web service.

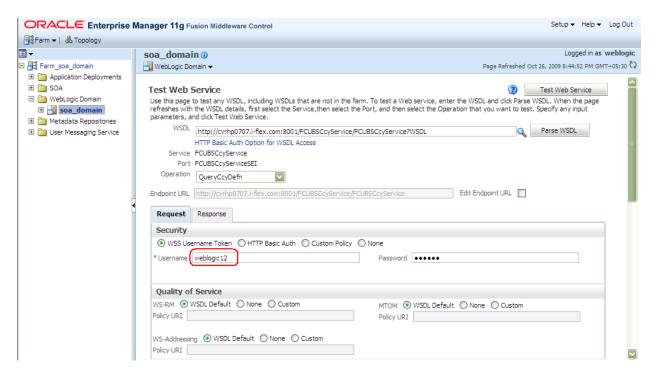

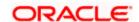

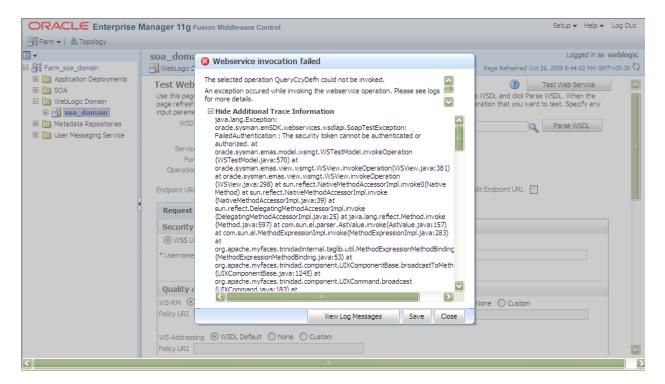

#### 5.2 Testing of Web Service via SOAP UI (eviware soapUI3.0.1)

The above Testing of web service can also be done via SOAP UI as follows:

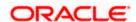

1. Configure the Outgoing WS- Security Configurations by double clicking the project and navigating to the Security Configurations tab.

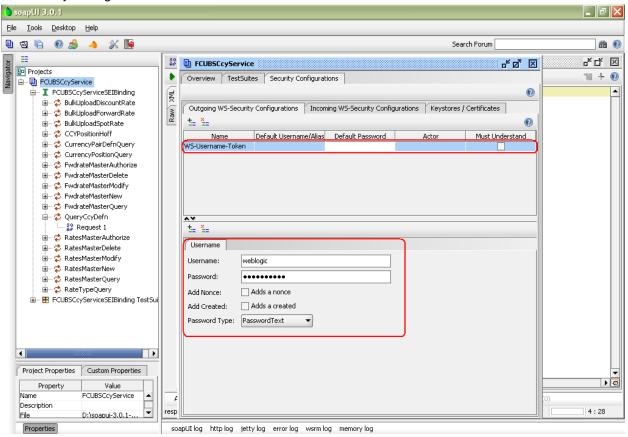

- 2. Create a new request for the operation, which you want to invoke.
- 3. Configure the Authentication and security related setting by going to Aut Section as shown to apply the WS-User Token into the request.

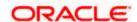

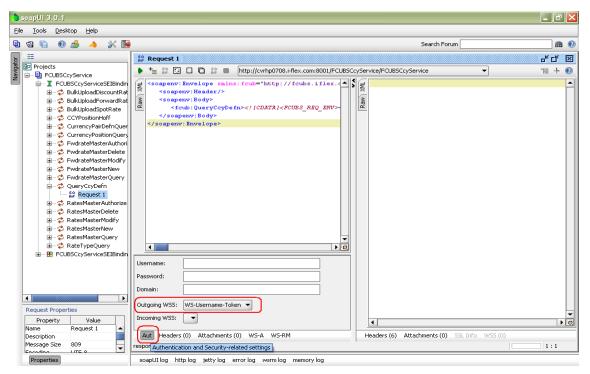

4. Run the request by clicking the button as shown.

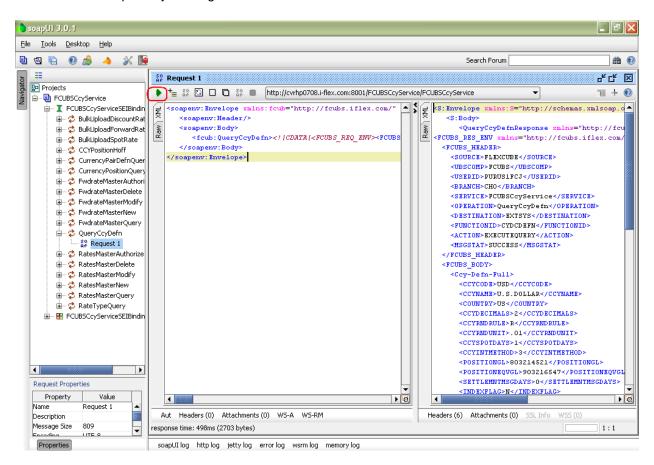

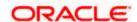

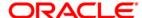

Oracle Web Service Manager Implementation Guide [May] [2017] Version 12.4.0.0.0

Oracle Financial Services Software Limited Oracle Park Off Western Express Highway Goregaon (East) Mumbai, Maharashtra 400 063 India

Worldwide Inquiries: Phone: +91 22 6718 3000 Fax:+91 22 6718 3001 www.oracle.com/financialservices/

Copyright © [2007], [2017], Oracle and/or its affiliates. All rights reserved.

Oracle and Java are registered trademarks of Oracle and/or its affiliates. Other names may be trademarks of their respective owners.

U.S. GOVERNMENT END USERS: Oracle programs, including any operating system, integrated software, any programs installed on the hardware, and/or documentation, delivered to U.S. Government end users are "commercial computer software" pursuant to the applicable Federal Acquisition Regulation and agency-specific supplemental regulations. As such, use, duplication, disclosure, modification, and adaptation of the programs, including any operating system, integrated software, any programs installed on the hardware, and/or documentation, shall be subject to license terms and license restrictions applicable to the programs. No other rights are granted to the U.S. Government.

This software or hardware is developed for general use in a variety of information management applications. It is not developed or intended for use in any inherently dangerous applications, including applications that may create a risk of personal injury. If you use this software or hardware in dangerous applications, then you shall be responsible to take all appropriate failsafe, backup, redundancy, and other measures to ensure its safe use. Oracle Corporation and its affiliates disclaim any liability for any damages caused by use of this software or hardware in dangerous applications.

This software and related documentation are provided under a license agreement containing restrictions on use and disclosure and are protected by intellectual property laws. Except as expressly permitted in your license agreement or allowed by law, you may not use, copy, reproduce, translate, broadcast, modify, license, transmit, distribute, exhibit, perform, publish or display any part, in any form, or by any means. Reverse engineering, disassembly, or decompilation of this software, unless required by law for interoperability, is prohibited.

The information contained herein is subject to change without notice and is not warranted to be error-free. If you find any errors, please report them to us in writing.

This software or hardware and documentation may provide access to or information on content, products and services from third parties. Oracle Corporation and its affiliates are not responsible for and expressly disclaim all warranties of any kind with respect to third-party content, products, and services. Oracle Corporation and its affiliates will not be responsible for any loss, costs, or damages incurred due to your access to or use of third-party content, products, or services.

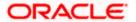